### **GUIDE POUR L UTILISATION 'UTILISATION DU GPS**

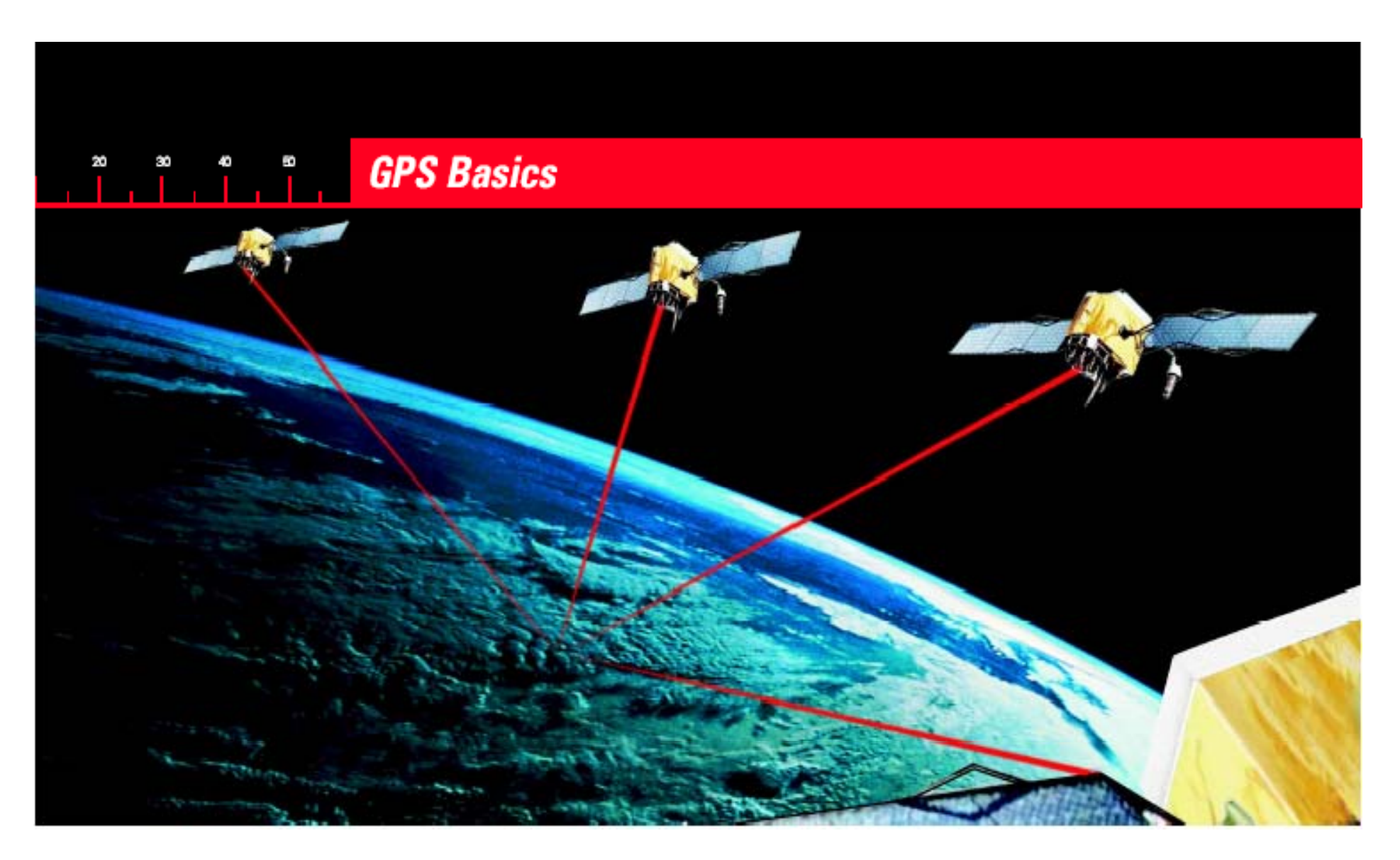

# Plan 1er jour

- Introduction
- Définition et historique du système GPS
- A quoi sert le GPS?
- Composantes du système GPS
- Types de GPS
- Sources d'erreurs
- Application du système GPS

# **INTRODUCTION**

- Il est assez difficile de connaître quand l'homme a commencé à se soucier du positionnement.
- Mais on peu<sup>t</sup> imaginer que <sup>c</sup>'est lorsqu'il <sup>a</sup> atteint un niveau de son développement lui permettant de raisonner et d'observer avec curiosité, qu'il <sup>a</sup> commencer à se poser des questions sur tout ce qui l'entoure.
- La taille et la forme de la terre ont pendant longtemps constitués des problèmes de recherches pour les scientifiques.
- Pourquoi est-il si important de connaître notre position et celle des objets qui nous entourent?
- Quelles sont les techniques mises au point par les hommes pour se situer, s'orienter, déterminer ou suivre une direction?

# **DÉFINITION ET HISTORIQUE DU SYSTÈME GPS**

• En 1968 , Ministère de la Défense des USA imagine un système de localisation terrestre composé d'une constellation de satellites en orbitesautour de la terre qui pourrait leur fournir la position d'un point sur la planète en temps réel et à tout moment.

## **Définition et historique du système GPS (suite)**

- En 1973, le système NAVSTAR (Navigation System based on Time and Ranging) <sup>a</sup> été conçu pour un usage strictement militaire.
- Le 1<sup>er</sup> satellite a été lancé en 1978
- Depuis 1995, le système est opérationnel et comporte 24 satellites en orbite autour de la terre.

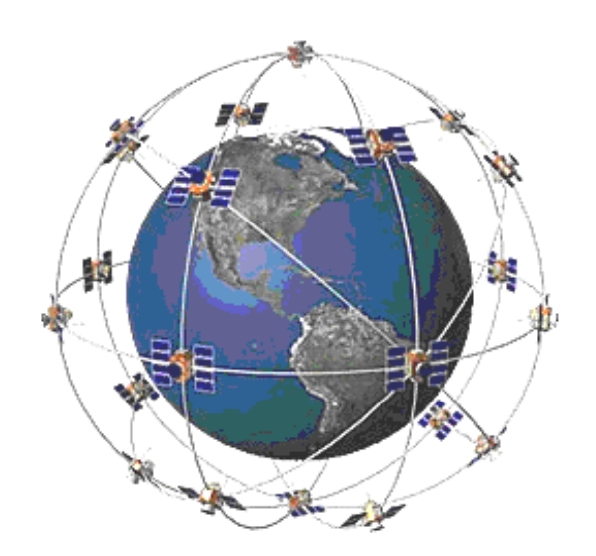

# **Définition et historique du système GPS (suite)**

- Le GPS (Global Positionning System) est le système américain de positionnement par satellite capable de donner n'importe où sur le globe, de jour comme de nuit, avec précision, en temps réel:
- -- la position  $(x, y)$ ;
- -**L'altitude (z);**
- -**L'heure;**
- -**La vitesse;**
- *<u>L'orientation.</u>*

Le système GPS actuel est un système de navigation basé sur 31satellites disposés en réseau de 6 orbites différentes

# **A quoi sert le GPS** ?

**«** *Q q pq uelle est l'heure, quelle est la position, quelle est la vitesse* ? **»**

- **Le système GPS est utilisé pour déterminer :**
- -**Le temps**
- **La position**
- **La distance**
- **La vitesse**
- **L'orientation**
- -**La cartographie**

#### **COMPOSANTES DU SYSTÈME GPS**

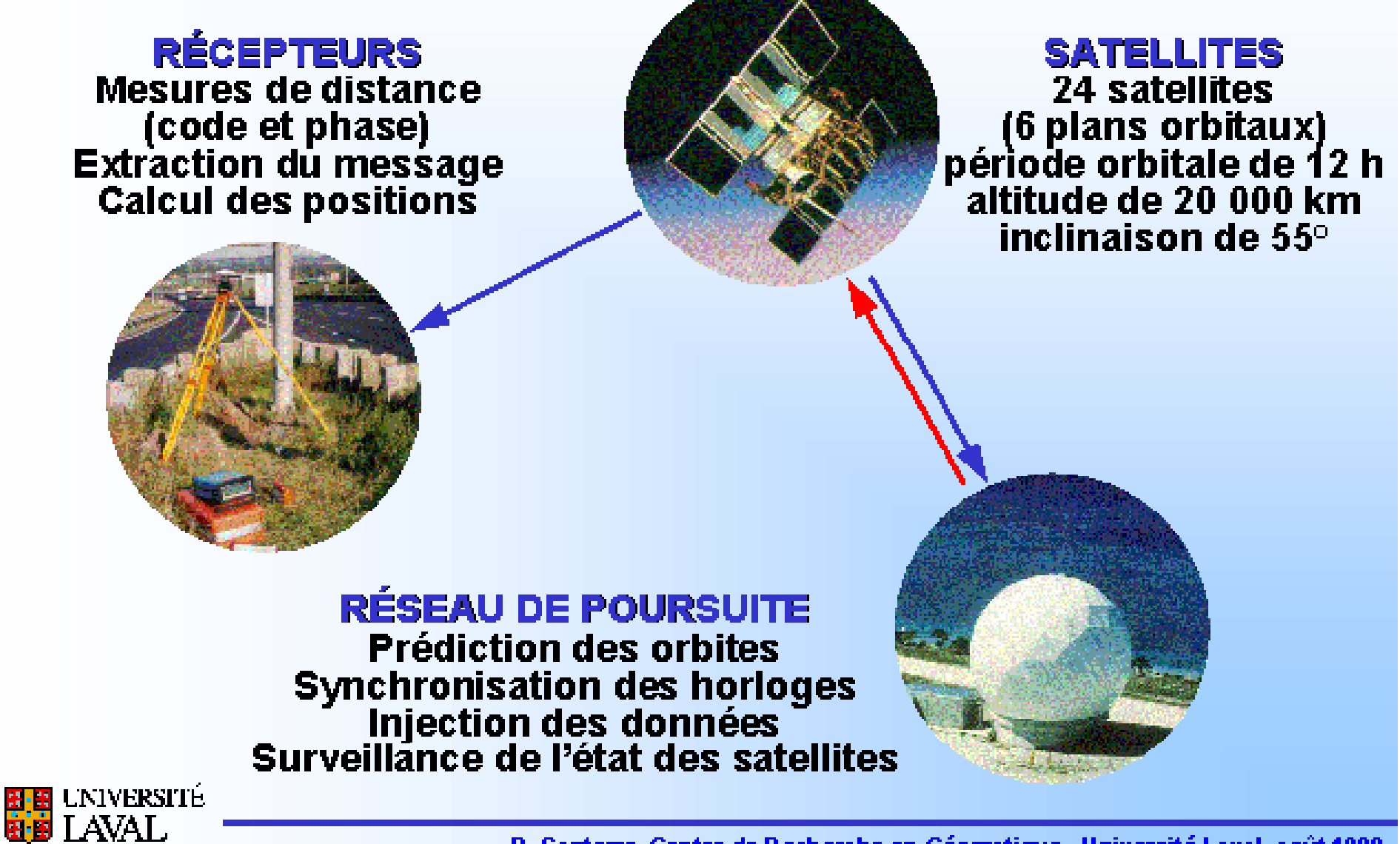

R. Santerre, Centre de Recherche en Géornatique - Université Laval, août 1999

#### **Composantes du système GPS**

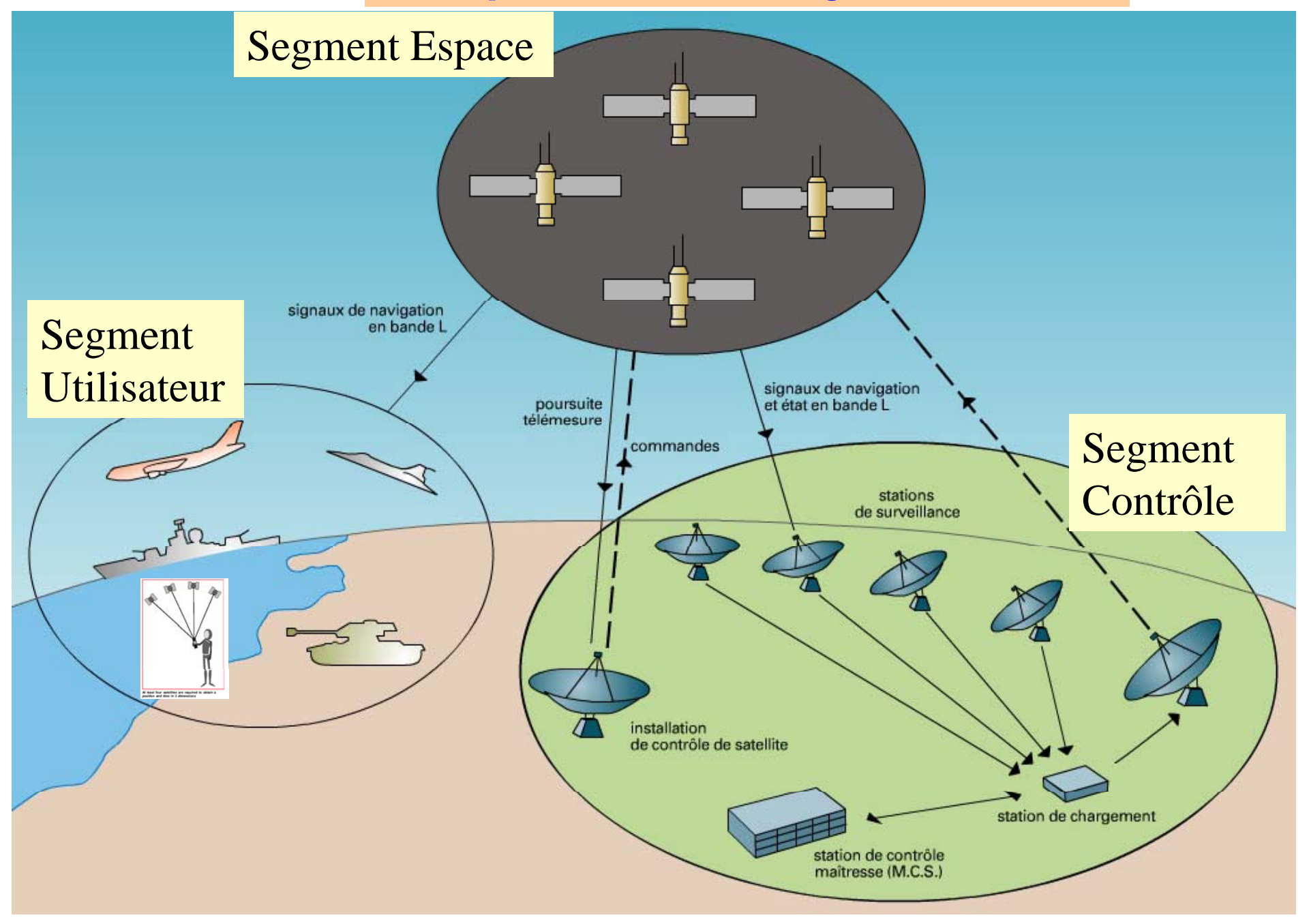

# **Segment Espace**

La constellation GPS est constituée de31 satellites, positionnés sur six plans orbitaux à 20200km d'altitude et de période 11h58min. Les satellites sont répartis sur chacune des orbites de fa çon à assure r la visibilité de puis <sup>n</sup>'importe quel point du globe, d'au moins quatre d'entre eux dans de bonnes conditions géométriques et permettre ainsi une localisation en 3D.

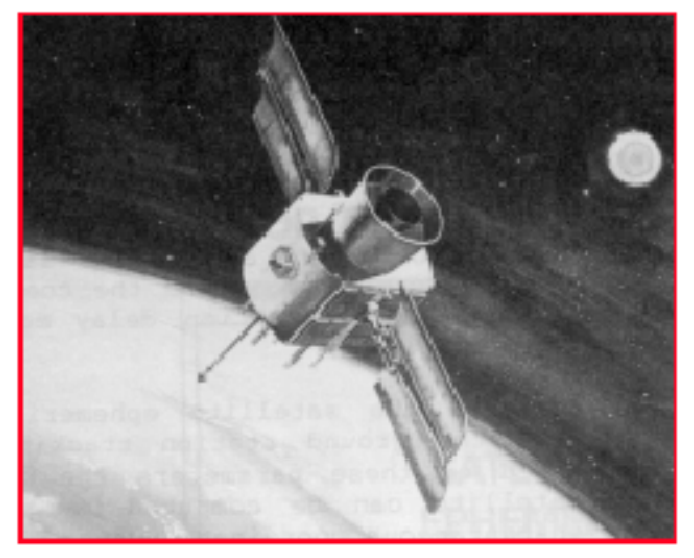

 $21$  $10$ 19 15 13 3 16 20 5 17  $14$ 

### Constellation GPS

**GPS** satellite

# **Segment Espace**

Les satellites de la constellation satellitaire NAVSTAR/GPSgénèrent et émettent un signal continuel sur deux fréquences L1 et L2, des informations sur la position du satellite et des données diverses pour les corrections de distance au récepteur.

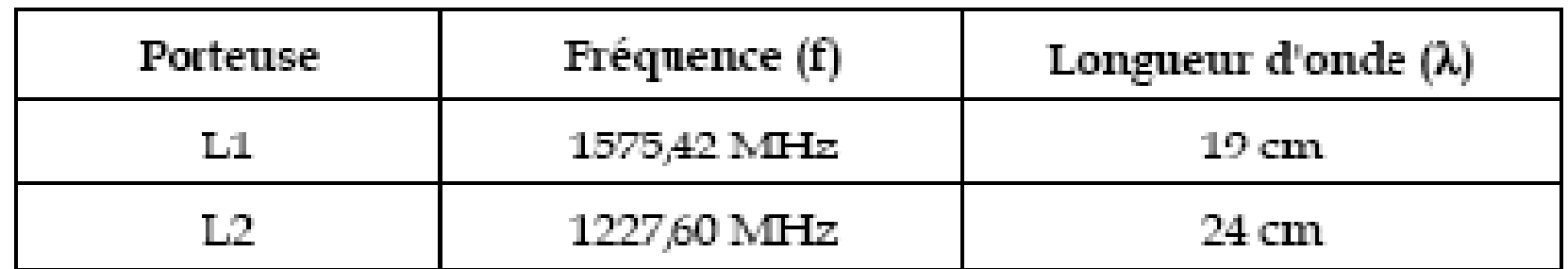

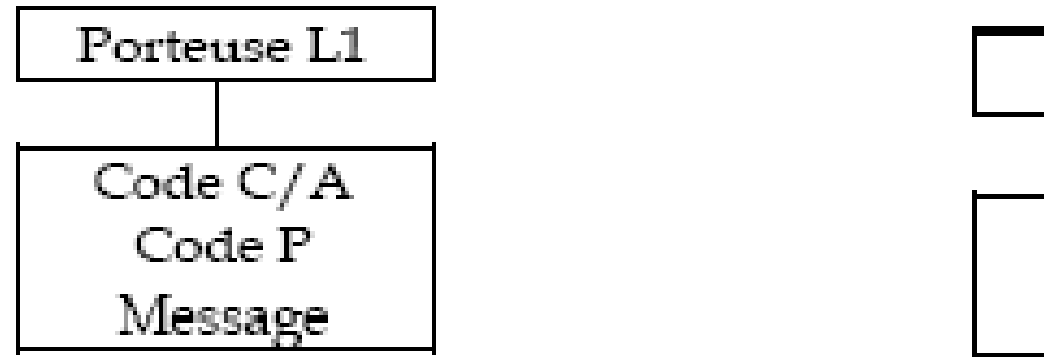

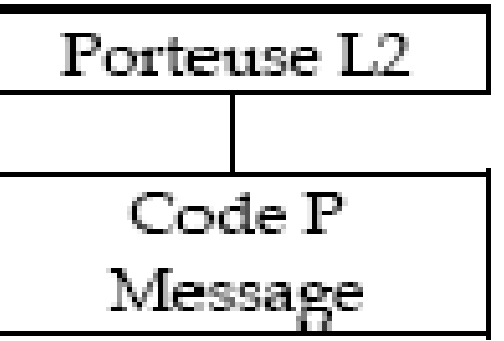

#### **Segment de contrôle**

Il est constitué d'une station principales et 5 stations de poursuite

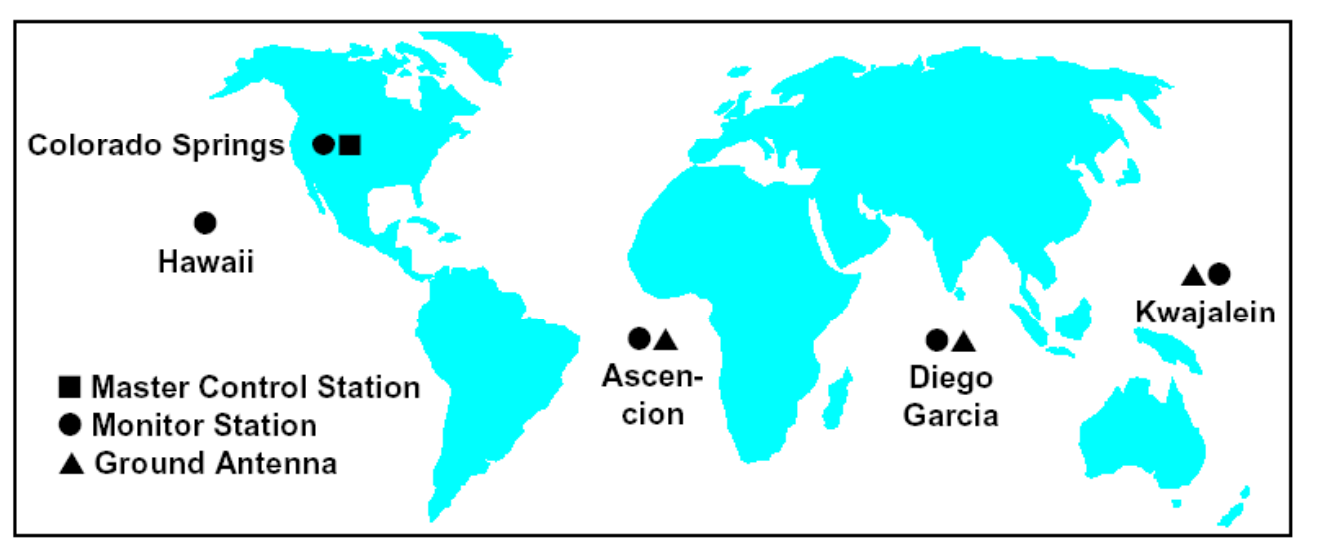

#### **Les 5 Stations de poursuite**

Elles sont dotées de récepteurs très performants et d'horloges atomiques de haute précision. Elles ont la fonction de suivre la constellation satellitaire GPS afin de servir de base d'étalonnage et de permettre :

· L'enregistrement des signaux et la prédiction des éphémérides;

· L'observation du comportement des oscillateurs, le calcul des paramètres de synchronisation et de dérive d'horloge;

· La collecte d'informations météorologiques;

· L'envoi aux satellites d'informations nécessaires à la composition du message de navigation;

**N.B:** Ces informations sont envoyées au centre de contrôle de Colorado Spring.

#### **Segment de contrôle**

Station principale de Colorado Spring

- Elle reçoit et traite les informations reçues des stations de poursuite.
- • A ) Effectue les calculs de correction d'orbite B ) Analyse et produit les facteurs de correction d'horloges des satellites C ) Produit les éphémérides corrigées
- Envoie ces correctifs aux satellites par l'intermédiaire des antennes terrestres sur la bande S trois fois par jour.

### **Segment Utilisateur**

Tous les usagers potentiels, militaires et civils avec différents types de récepteurs utilisant un code de mesure ou la phase de l'onde porteuse.

1 ) Le récepteur capte le signal ( onde et message ) 2 ) Le récepteur synchronise son horloge avec celle du satellite

3 ) Les lo giciels internes du réce pteur effectuent certains calculs de corrections diverses et établissent une position.

# Détermination de la position

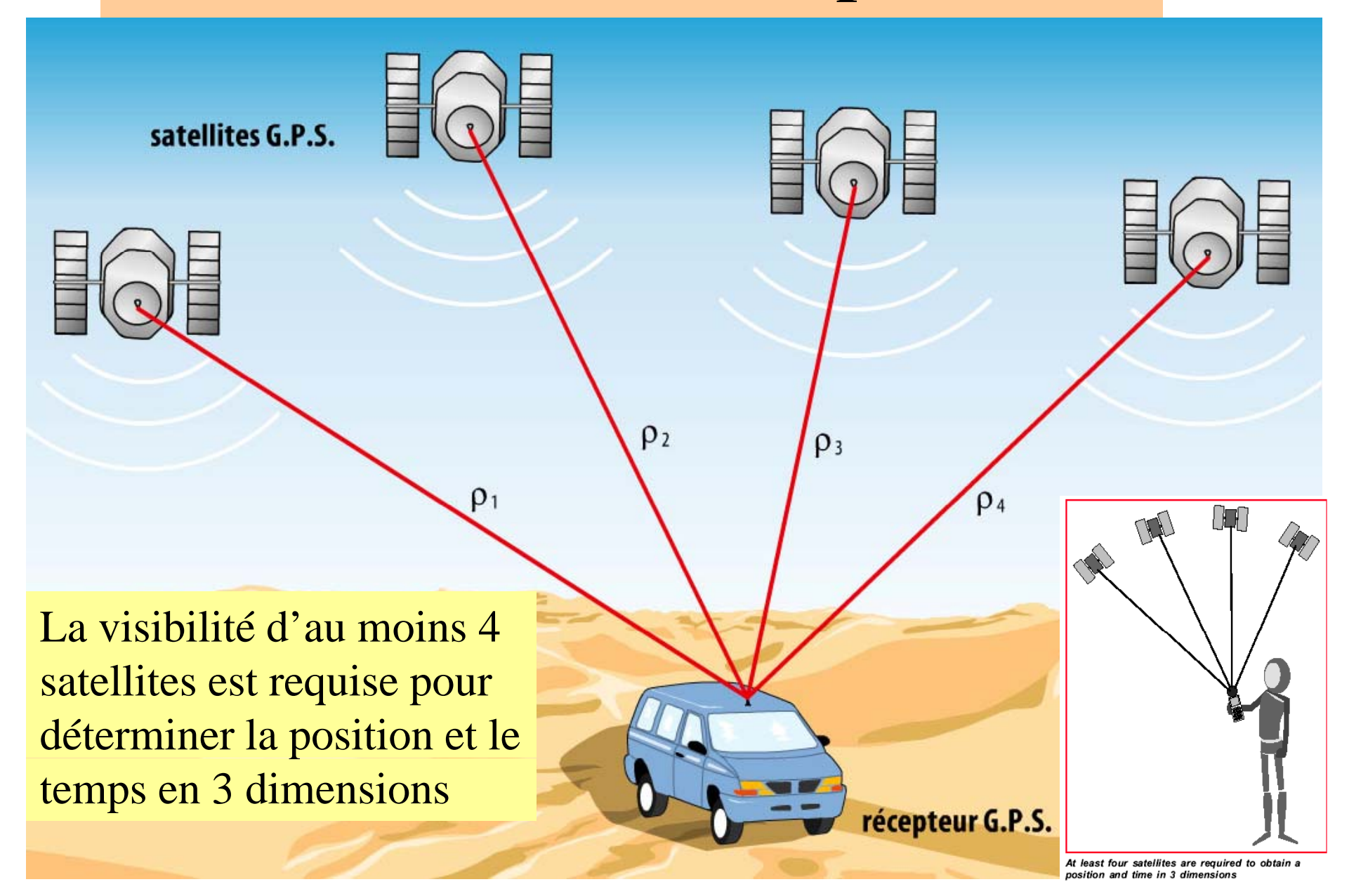

#### **Mesures GPS**

Le principe consiste à mesurer le temps de propagation d'une onde dans l'espace entre un **satellite et un récepteur. La détermination d'un lieu géométrique est basée sur l'intersection de trois sphères dans l'espace. chaque sphère est définie par son centre correspondant à la position d'un satellite et par son rayon qui est la distance entre le centre et le récepteur GPS** de l'utilisateur. Ainsi la mesure correspond à une distance entre un satellite et un récepteur. **Les éphémérides du satellite transmises par le message permettent de calculer la position du satellite dans un repère terrestre à l'instant de l'observation.**

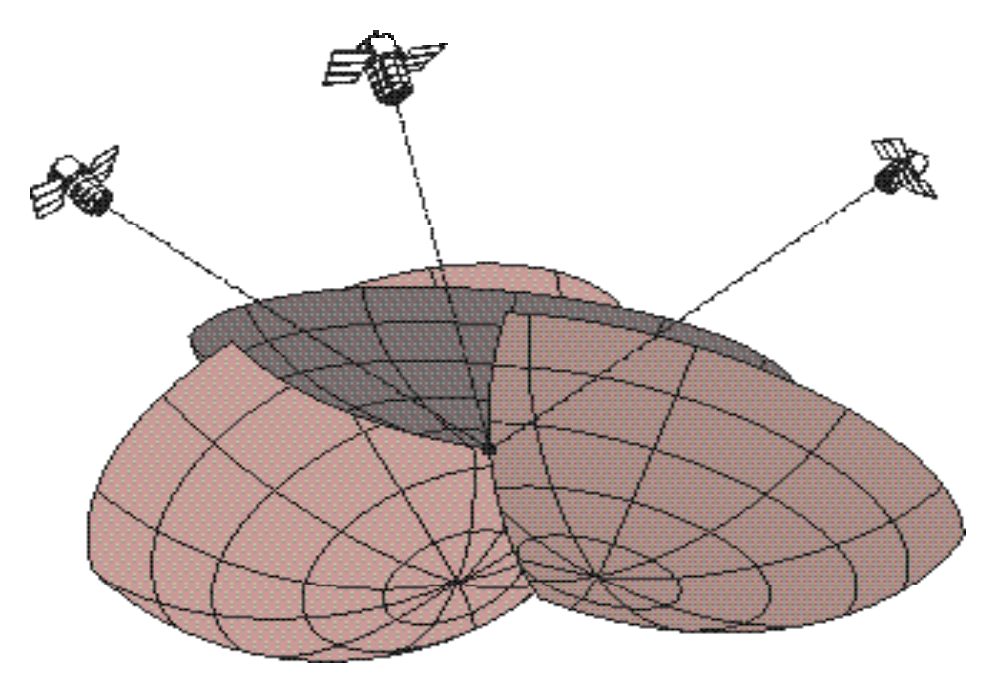

Figure 3 *:* Positionnement tridimensionnel à partir de trois satellites.

 **Remarque : un quatrième satellite est nécessaire pour éliminer l'imperfection (défaut ) de l'horloge du récepteur.**

# Types de Récepteurs GPS

Deux types de récepteurs sont disponibles pour un utilisateur GPS.

- Récepteurs monofréquence (L1).
- Récepteurs bifréquence (L1 et L2).

On distingue 3 catégories de GPS:

- Les récepteurs de faible performance qui ne sont capables de suivre que la trajectoire du code C/A
- Les récepteurs de moyennes performances qui sont en mesure d'utiliser à la fois (les codes) et (la phase), mais opèrent sur une seule fréquence.
- Les récepteurs les plus performants qui sont ceux à double fréquence capables de mesurer les phases et équipés de fonctions leur permettant de résoudre toutes les ambiguities en l'espace d'une très courte durée.

## Sources d'erreurs

**Précision des observations GPS**

**Les observations GPS sont entachées d GPS erreurs 'erreurs systématiques et et aléatoires. Les plus importantes sont:**

- **La synchronisation des horloges.**
- **Les erreurs dues aux orbites.**
- **Les erreurs dues à l'atmosphère ( ionosphère, troposphère).**
- **Les multitrajets.**

**Ces erreurs, exceptées celles dues aux multitrajets, peuv e considérablement réduites lors du traitement des observations.**

## Les erreurs dues a l'atmosphère

#### **Influence de l'atmosphère**

**Lors de leur parcours du satellite au récepteur, les ondes GPS traversent deux couches atmosphériques:**

- **l'ionosphère,**
- **la trop p os hère**.

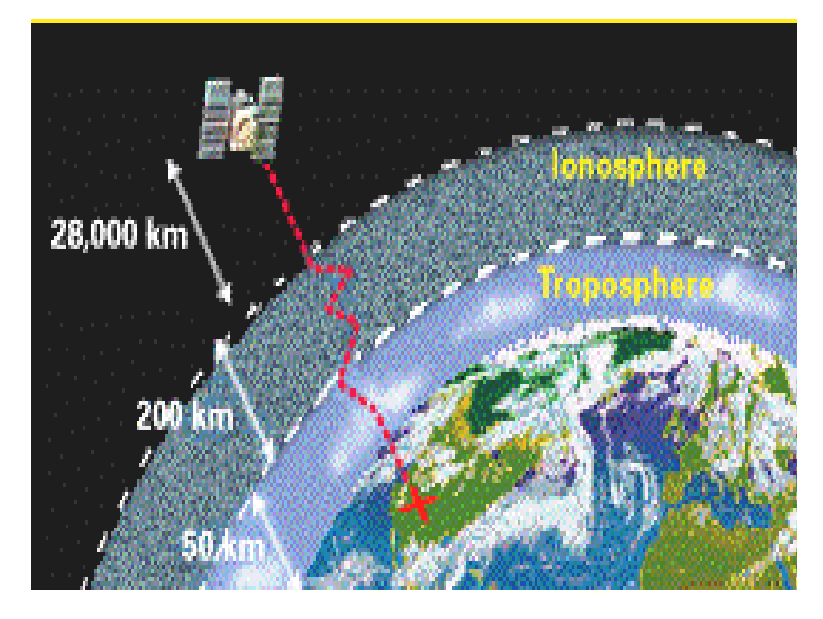

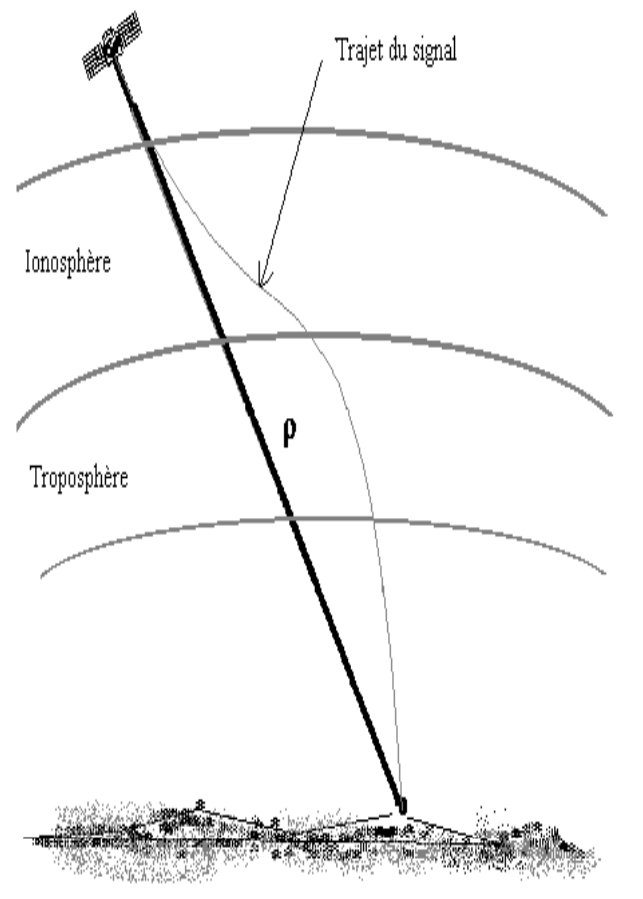

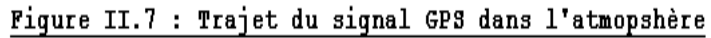

### Les erreurs dues à la géométrie des satellites

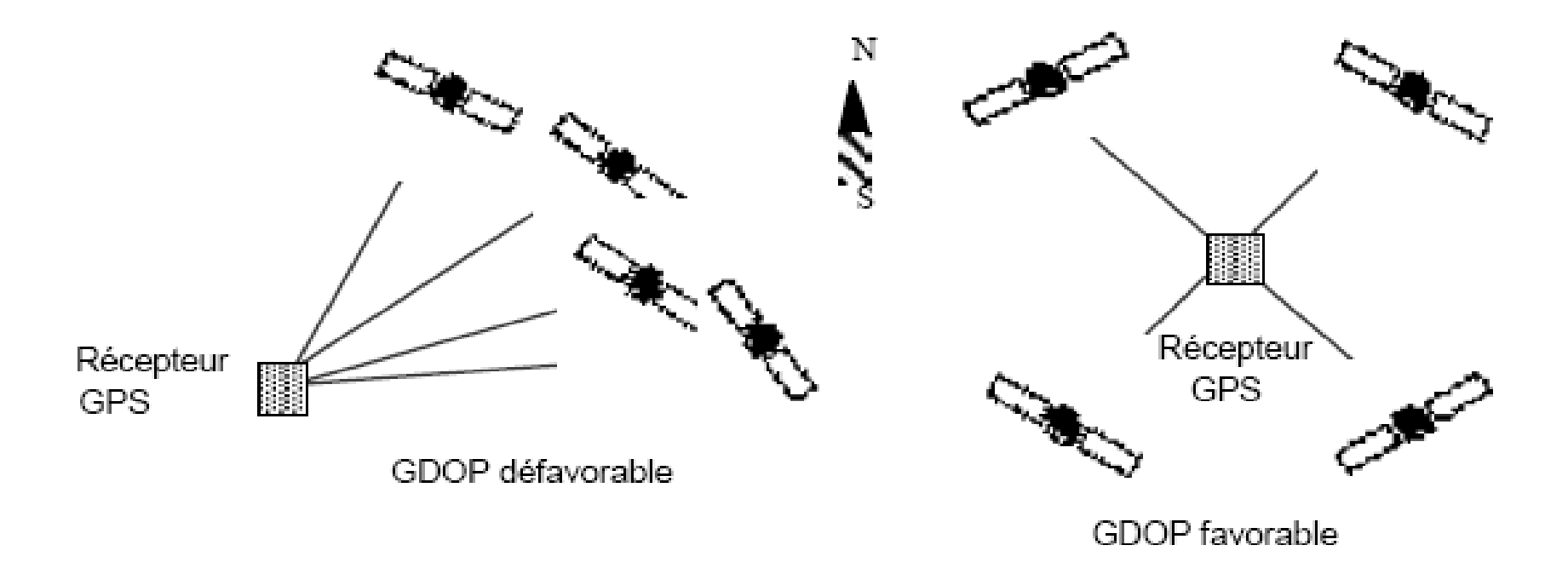

### La dégradation volontaire du système

#### **Dé g y radation volontaire du s ystème**

**Deux méthodes de dégradation permettent de limiter l'utilisation du système GPS par les utilisateurs civils:** 

#### **L'accès sélectif (SA: Selective Availability) Availability)**

**L'accès sélectif consiste en deux types de dégradation:** 

- dégradation de fréquence d'horloge du satellite par ajout d'un déphasage.
- dégradation des éléments du message radiodiffusé ( éphémérides et paramètres d'horloge du satellite).

**Ces dégradations sont connues et diffusées uniquement à des utilisateurs habilités. Ces dégradations touchent principalement les applications de navigation en temps réel.** 

#### **L'antibrouillage (Anti-Spoofing)**

**L'antibrouillage est une dégradation destinée à éviter le brouillage volontaire du système par un utilisateur qui manipulerait un signal proche de celui du GPS, créant ainsi la confusion et des erreurs de positionnement pour les autres** utilisateurs. Il consiste à remplacer le code P, sur les deux fréquences L1 et L2, par **un code Y qui est classifié.** 

# **Les applications du GPS**

Les premières applications sont militaires:

- Des essais de guidage de bombes (les bombardiers utilisant le système NAVSTAR en déterminant la position de leurs cibles, pouvaient potentiellement détruire de 400 à 600% d'unités ennemies de plus qu'en utilisant les systèmes de localisation habituels.
- Dans l'utilisation des missiles de croisière.

Les applications civiles:

- La circulation automobile;
- La circulation aérienne
- La circulation navale
- La cartographie
- Le cadastre et l'urbanisme
- $\bullet$ La gestion des ressources naturelles
- •Etc.

# **Plan utilisation Garmin**

- Présentation du récepteur Garmin
- Description du fonctionnement de Garmin
- Configuration de Garmin
- Acquisition des données
- Visualisation et édition des données

## **Présentation du récepteur Garmin**

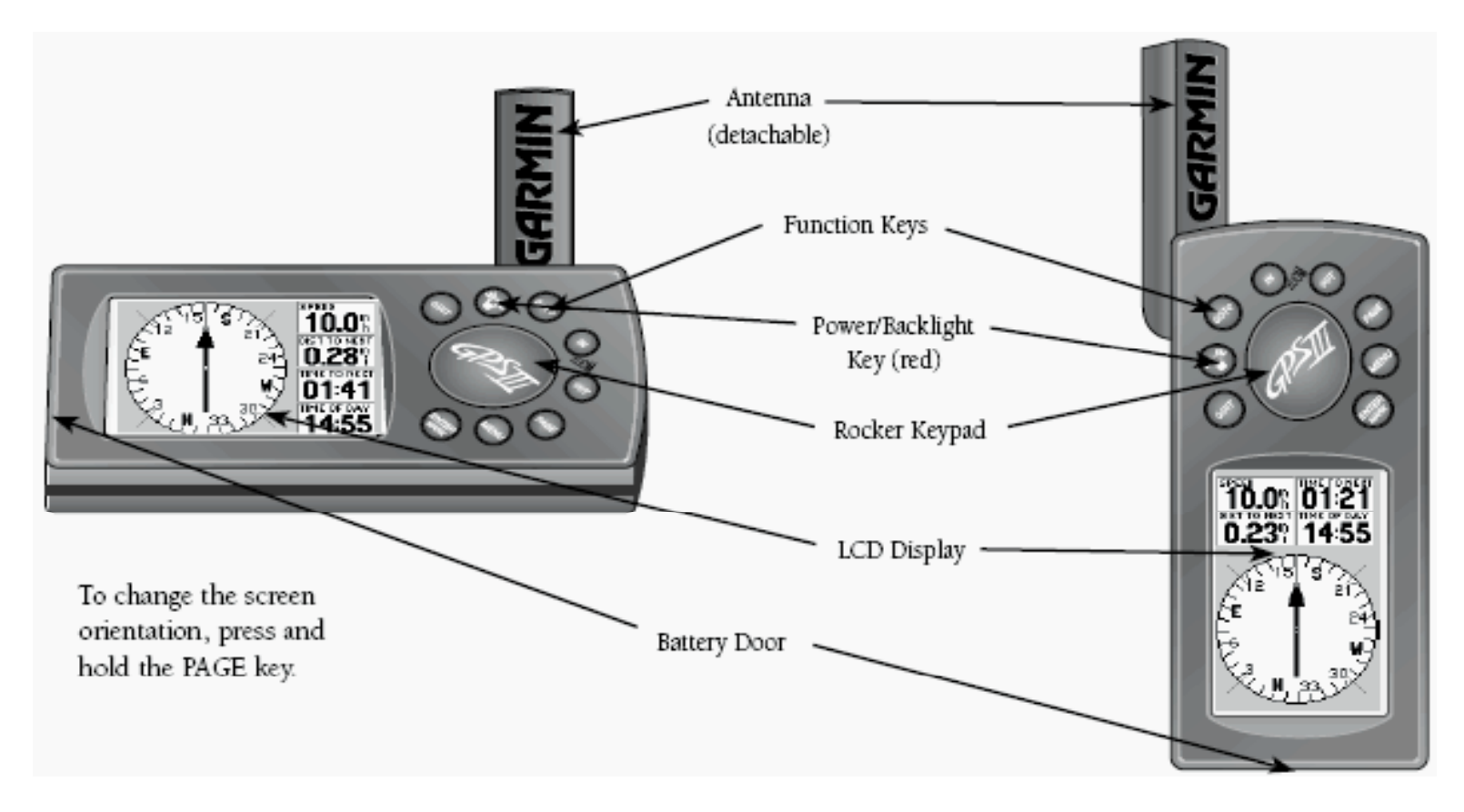

# **Présentation du récepteur G i armn**

•Description des différentes touches

- Touche « **Power** »: Touche rouge permettant la mise en ou hors tension du GPS. Permet également de commander 3 niveaux d 'intensité lumineuse.

- Touche « **Page** »: permet le défilement des « pages » principales; Permet aussi de modifier l 'orientation de l'écran.

- Touche « «**Mark** »: perme<sup>t</sup> d afficher 'afficher votre position actuelle.

- Touche « **GoTo** »: Permet d'afficher la page GoTo et ainsi de sélectionner un waypoint de destination et ainsi avoir des informations concernant ce point (azimut à suivre, distance etc...).

-Touche « **Enter** »: Permet de valider la saisie des données.

- Touche « **Quit** »: reaffiche la « page » précédente ou restaure un champ de données à sa valeur précédente.

- Touche « **in** » et « **out** »: permettent de « zoomer » à partir de la page « carte ».

- La touche basculante permet la commande des mouvements du curseur et est utilisée pour sélectionner des options et positions ou pour saisir des données.

# **Description du fonctionnement de Garmin**

Garmin offre ses fonctions sur six pages. Ces pages présentent des sous-menus décrivant d'autres options qu'offre la page. Les six pages offertes par Garmin sont les suivantes :

- 1- Status Page du Satellite (Satellite Status Page)
- 2- Page de position (Position Page)
- 3- Page de Carte (Map Page)
- 4- Page de Route Active (Active Route Page)
- 5- Page d'autoroute (Highway Page)
- 6 -Page Boussole (Compass Page)

De telles pages GPS permettent aux professionnels de divers domaines de choisir l'application qui leur convient le mieux. Pour les Programmes de Développement tels que les infrastructures, les ressources naturelles et les projets monographiques, nos débats se limiteront aux pages GPS (1), (2) et (3) ci-dessus.

# **Le Menu Principal du**  (GPS) Garmin

L'écran du GPS est petit, pourtant, toutes les pages disposent d'un menu pour leur fonctionnement. Le Menu principal du GPS donne accès au Waypoint, aux routes, aux Track log, au temps et à d'autres fonctions.

## **Procédure d'affichage du Menu pri i l d G i incipal e Garmin**

• Procédure : Appuyez et maintenez la touche de démarrage du GPS pour le mettre en marche. Vous remarquerez que les pages d'accueil et de mise en garde se succèdent. Poursuivez l'observation et vous verrez également apparaître la Page Satellite du GPS. Appuyez deux fois sur la touche *Menu* du GPS pour visualiser la Page du Menu principal semblable.

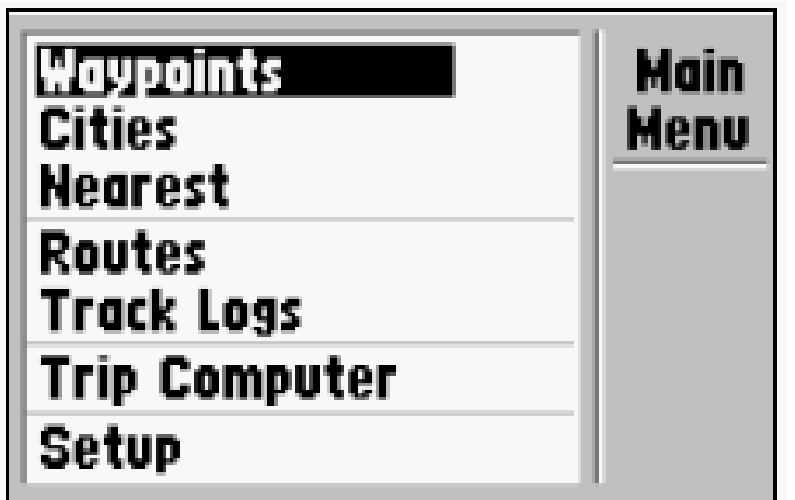

# **Configuration de Garmin**

#### **Procédure**

**Etape 1** : appuyez sur la touc h e d e démarrage d u GPS pour mettre le GPS en marche. Vous verrez les Pages d'accueil et de mise en garde semblables à celles des fi gures 2.2. Continuez à observer pour voir la Page satellite du GPS qui indique que le GPS est en train d'acquérir les satellites comme sur la figure. Souvenez-vous que vous n'avez pas besoin de toucher à aucune touche du GPS. Les colonnes verticales noires à la droite indiquent les satellites capturées par le GPS. Ainsi, pour une bonne position, vous avez besoin d'un minimum de quatre longues bandes noires. Plus la colonne noire est longue, plus la position est bonne.

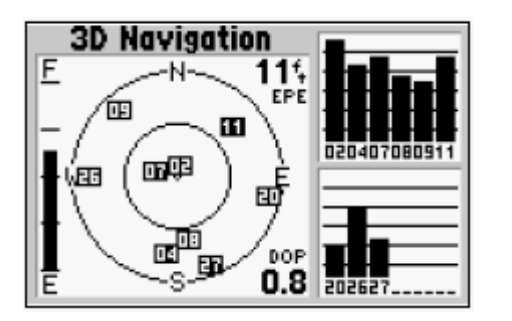

# **Configuration de Garmin**

• *Etape 2* : Appuyez sur la touche *Menu* du GPS, vous verez la Pa ge Option satellite semblable à celle sur la Fi gure 2.4 cidessous.

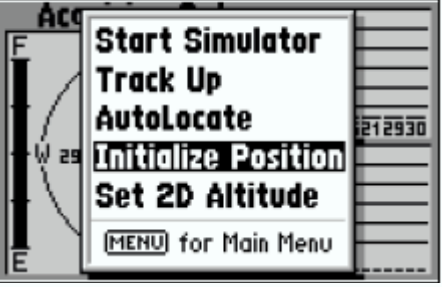

• Figure 2.4 Page Option satellite

## Différentes étapes de configuration du GPS

*Etape 3* : Appuyez encore sur la touche Menu pour visualiser le Menu Principal avec le champ Waterpoint sélectionné par défaut.

*Etape 4* : Utilisez la barre déroulante du GPS pour sélectionner *Setup* dans la Figure 2.5 ci-dessus. Appuyez continuellement sur la partie inférieure de la barre déroulante et vous verrez la sélection descendre jusqu'à <sup>s</sup>'arrêter à Setup. Appuyez sur la touche Enter. Une boîte de dialogue apparaîtra. opérez les ajustements correspondant aux six images. (En général, avant que le GPS ne soit cédé, cette configuration particulière est réalisée à la station de travail du GPS).

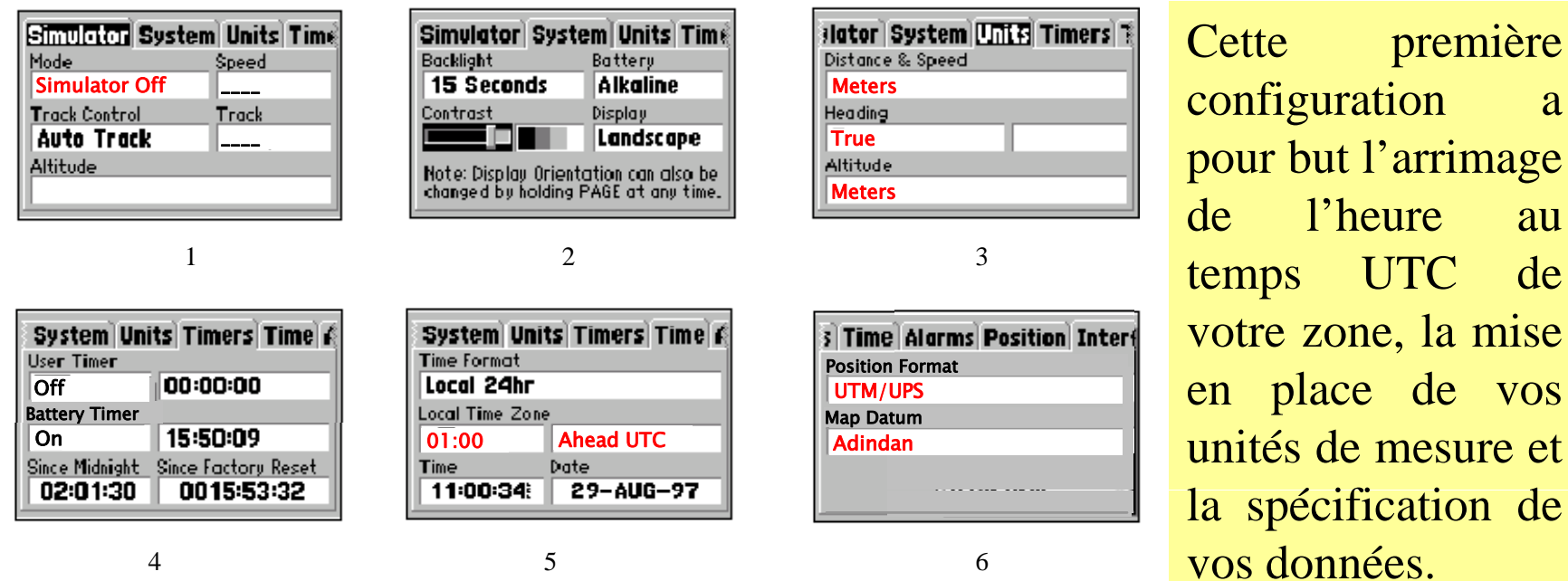

# **Configuration du tracklog**

Cette <sup>o</sup> pération est im portante avant l'utilisation d u GPS pou r suivre la trajectoire. Toujours inspecter le GPS pour <sup>s</sup>'assurer que la configuration du tracklog <sup>a</sup> automatiquement changé.

#### **Procédure**

*Etape 1* : Répétez les étapes 1, 2 et 3 de la section 2.2.1 ci-dessus. Utilisez la touche de direction du GPS pour sélectionner le champ du tracklog. Appuyez continuellenent sur la partie inférieure de la touche de direction, et vous verrez la sélection descendre jusqu'à <sup>s</sup>'arrêter sur le champ du tracklog. Appuyez sur la touche *Entrez* du GPS. Une boîte de dialogue apparaîtra, vous montrant une liste activée de toutes les pistes répérées et mémorisées par le GPS).

Available

Used

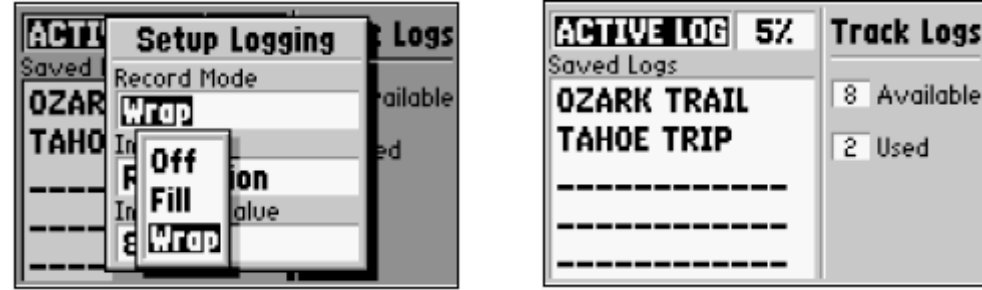

# **C fi ti d t kl Configuration u tracklog**

*Etape 2* : Sélectionnez au hasard un des tracklogs sélectionnés et appuyez sur la touche *Menu* de votre GPS pour visualiser la boîte de dialogue des options du tracklog.

Utilisez la touche de direction pour sélectionner le champ de configuration. Appuyez sur la touche *Enter/Mark* du GPS.

Une boîte de dialogue apparaîtra intitulée *Setup logging*. A l'aide de la touche de direction, sélectionnez tous les champs qui se succèdent, et en appuyan<sup>t</sup> sur la touche *Enter*, chan gez vos cham ps.

# **Création des Waypoints**

Le GPS mémorise 500 waypoints avec des symboles et commentaires sélectionnables pour chaque Waypoint. Le waypoint peut se créer de trois manières :

- en marquant la position actuelle
- en marquant votre position sur la carte
- en entrant le texte (entrez votre position)
- la position moyenne
- Puisque nous voulons avoir des positions exactes, notre discussion se limitera à l'une de ces méthodes, à savoir *Marquer la position actuelle*.

## **Création du waypoint par la touche Enter/Mark**

- •*Etape 1* : Démarrer le GPS en appuyant sur la touche de démarrage et attendre que <sup>s</sup>'affichent les pages d'accueil et de mise en garde.
- •• *Etape* 2 : lorsque la Page satellite apparaît, appuyez et maintenez la touche Enter/Mark du GPS. La nouvelle Page Waypoint apparaîtra immédiatement (voir Figure 2.7).

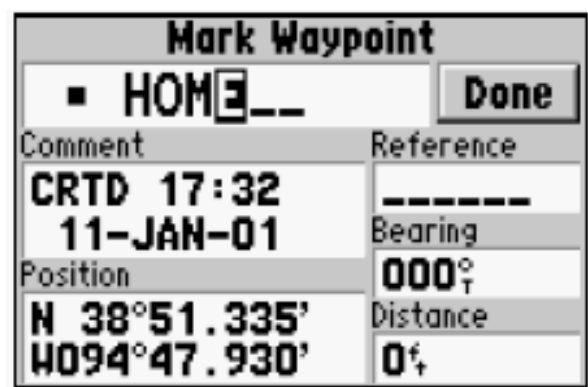

Waypoint nouvellement créé

- $\bullet$ *Etape* 3 : Sélectionnez le nom du waypoint et appuyez sur la touche Enter comme sur la Figure 2.7. Ceci vous perme<sup>t</sup> d'utiliser la touche de direction pour changer et nommer le Waypoint. Souvenez-vous que la mémoire du GPS contient toutes les lettres de l'al phabet et tous les chiffres. A près avoi r enre gistré le nom, vous pouvez quitter ce champ et aller sur le champ *symbol* pour effectuer la même opération pour donner au nouveau waypoint le symbole souhaité. La mémoire du GPS contient tous les symboles que vous pouvez imaginer ; vous y trouverez l'église, l'école, l'hôpital, les ponts, etc.. voir Figure 2.7.
- $\bullet$  *Etape 4* : Après avoir réalisé l'étape 3 ci-dessus, sélectionnez la touche *Done* en haut à droite et appuyez sur la touche *Enter*. Vous avez ainsi créé un Waypoint.

# **Edition des Waypoints**

Une fois un waypoint créé, il peut être modifié, révisé, renommé et effacé à tout moment grâce à la page d'édition Waypoint. L'on peut ouvrir la page d'édition Waypoint pour chaque wa ypoint stocké en sélectionnant le wa ypoint désiré sur la zone d'afficha ge, ou en le sélectionnant sur <sup>n</sup>'importe quelle liste des waypoints, et en appuyant sur la touche *Enter*.

# **O ptions de la liste des Waypoints**

- •*Procédure*
- •*Etape 1* : Appuyez sur la touche de démarrage du GPS. Attendez que les pages d'accueil et de mise en garde <sup>s</sup>'affichent. La page suivante sur votre GPS sera la page satellite. Appuyez deux fois sur la touche *GPS Menu* pour visualiser le Menu principal du GPS. Sélectionnez le champ du Waypoint et appuyez sur la touche *Enter* pour visualiser la page liste des waypoints.
- *Etape* 2 : A l'aide de la touche de direction, sélectionnez le waypoint désiré et appuyez sur la touche Enter/Mark ; les données de ce waypoint précis <sup>s</sup>'afficheront. Si nous avons sélectionné un waypoint nommé.
- *Etape* 3 : Appuyez sur la touche Menu pour visualiser l'option de la liste des waypoints. L'option de la liste des waypoints dispose de quatre options supplémentaires.
- Spelling find
- Show map (montrer la carte)
- Delete waypoint (effacer le waypoint)
- •• Delete by symbol (effacer par le symbole)

### **Options de la liste des Waypoints i**

#### *a) Spelling finds <sup>a</sup> waypoint*

•• Sélectionnez l'option Spelling Find et utilisez la touche de direction pour entrer les premières lettres du nom du waypoint. Appuyez sur la touche *Enter* pour visualiser les waypoint commençan<sup>t</sup> par les lettres entrées.

b) *Show map*

• il perme<sup>t</sup> de visualiser les zones autour du waypoint sélectionné. Utilisez les touches du zoom IN et OUT pour visualiser des données supplémentaires. Sélectionnez "show map" des options de la liste des waypoints et appuyez sur la touche *Enter*.

*c) Delete waypoint*

• Cette option vous perme<sup>t</sup> d'effacer le waypoint qui est sélectionné sur la liste des waypoints.

d) *Delete by symbol*

- • Il vous perme<sup>t</sup> de sélectionner un symbole de waypoint et tous les waypoints avec le symboles correspondants seront effacés de la mémoire.
- •*Delete all* efface tous les waypoints stockés dans la mémoire

# Création des Tracklogs (lignes)

- $\bullet$  Les tracklogs sont des lignes tracées et enregistrées par le GPS le long de la route/pipeline/zone désservie parcourue par le porteur du récepteur GPS. En général, la page du track log a deux champs : *Active(Activé) log* et *Saved (stocké) logs*.
- $\bullet$ *Procédure opérationnelle :*
- *Etape 1* : Appuyez sur la touche *démarrer* du GPS. Attendre un instant que les pages d'accueil et de mise en garde du GPS s'affichent. La page suivante sera celle du Satellite. Appuyez deux fois sur la touche *Menu GPS* pour visualiser le Menu principal du GPS. Sélectionnez le champ du tracklog et appuyez sur la touche *Enter*. La boîte de dialogue des tracklogs sera affichée, montrant les *Saved* et *Active logs*.

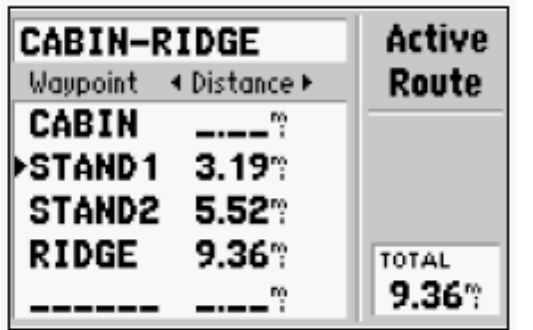

Track logs stockés et activés

• *Etape 2* : pour visualiser les options du tracklog, sélectionnez *Active log* ou l'un des *Saved logs* de la Page tracklog (voir Figure 2.8) et appuyer sur la touche Menu pour visualiser les options. Cette opération vous donnera 5 options du tracklog. Dans ce cas nous enregistrons le *Active log*, quittons le *Active log* et effaçons tout en cas de nécessité.

# *Q l il ue lques conseils*

- Toujours enregistrer et quitter le tracklog à la fin de votre projet
- Le « Record Mode » sur la Page tracklog doit être confi guré sur *Fill*
- Toujours éteindre le récepteur GPS lorsque vous arrêtez de l'utiliser pour plus de trente secondes
- Enregistrer et quitter le tracklog chaque fois que vous arrêtez de suivre la trajectoire. Si vous n'arrêtez pas correctement votre unité GPS, une ligne droite se formera entre votre point d'arrêt et votre récent point de départ.

# Map Page du GPS

Sur notre carte papier ordinaire, nous pouvons voir les positions de nos maisons, nos églises, nos lieux de services, nos quartiers et villes, etc.. Sur l'écran du GPS, il est possible de dessiner une carte qui montre tous les waypoints et tracklogs sauvegardés dans la mémoire du GPS.

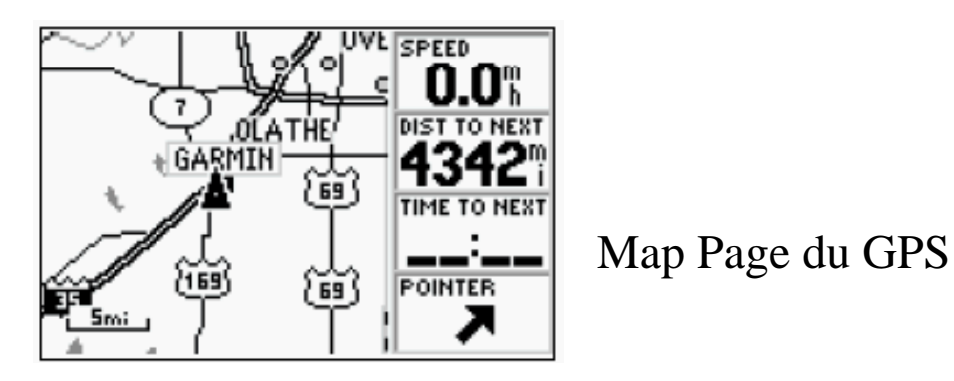

Le GPS Garmin dispose de 24 options d'échelle pour représenter vos données sur cette Map Page. [échelle de 1:30 <sup>m</sup> à 1:800 km]. Il est très facile d'intégrer l'échelle : appuyer simplement sur la touche *ZOOM IN* ou *OUT* du GPS lorsque la Map Page s'affiche. Le déplacement de la Map page se fait grâce à la touche de direction. L'on peu<sup>t</sup> éditer la Map Page en déplaçant la flèche visible sur la carte vers une option donnée et en cliquant sur la touche *Enter* sur le GPS.

### **Procédure d ouverture 'ouverture d une ' Map Page GPS**

#### **Etapes à suivre :**

- • *Etape 1* : Mettez votre GPS en marche et observez l'arrivée des pages d'accueil, de mise en garde et enfin la page Satellite.
- *Etape 2* : Appuyez deux fois sur la touche Page du GPS afin que s'affiche la Map page. Pour bien situer votre position, Faites le *Zoom out* 12 fois, c'est-à-dire appuyer douze fois sur la touche OUT du GPS pour visualiser entièrement la carte du Cameroun. Vous verrez une flèche blanche sur la carte. Déplacez la flèche à l'aide de la touche de direction du GPS vers le lieu souhaité.
- *Etape 3* : Appuyer sur la touche IN du GPS six à huit fois à l'effet d'augmenter l'échelle de la carte. Le waypoint ou tracklog désiré peut ainsi être visualisé sur la carte.

## Status Page du Satellite

Les signaux des satellites orbitant ainsi que leurs positions peuven<sup>t</sup> être visualisées sur la Status Page d u Satellite Satellite. La force d u signal est représentée par les colonnes sur la droite de la Pa ge. Vin gt-quatre (24) satellites orbitent la terre à une altitude de 20 200 km.

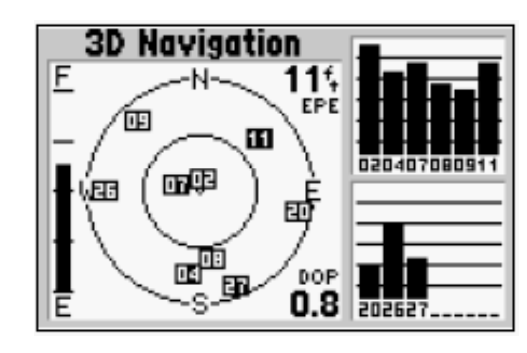

Page Satellite du GPS

Plus la barre est haute, plus le signal est fort, et plus la position est meilleure. Pendant la détermination de la position, la Page Satellite affiche un certain nombre d'informations en haut de la page, tels que « Searching, Auto locate, Acquiring 2D, 3D, Poor GPS coverage et Not useable ». Vous pouvez visualiser la Status page du Satellite en appuyant plusieurs fois sur la touche *Page* du GPS.

## Options du Status Page du Satellite

Chacune des six pages du satellite dispose d'un menu d'option, permettant de sélectionner lescommandes souhaitées ayan un rappor<sup>t</sup> avec cette page. Pour visualiser les options de la Status Page du Satellite, appuyer sur la touche *Menu* (avec la Status Page du Satellite affichée). Le menu option contient les sous-menus suivants : Start stimulator, North up, Autolocate, Initialise position, Set 2D altitude. Avec 2D altitude, il est permis d'entrer manuellement une altitude connue à des points connus. En entrant manuellement votre altitude approximative, vous permettez au récepteur de déterminer une position avec plus de précision.

# Station principale et 5 stations de poursuite

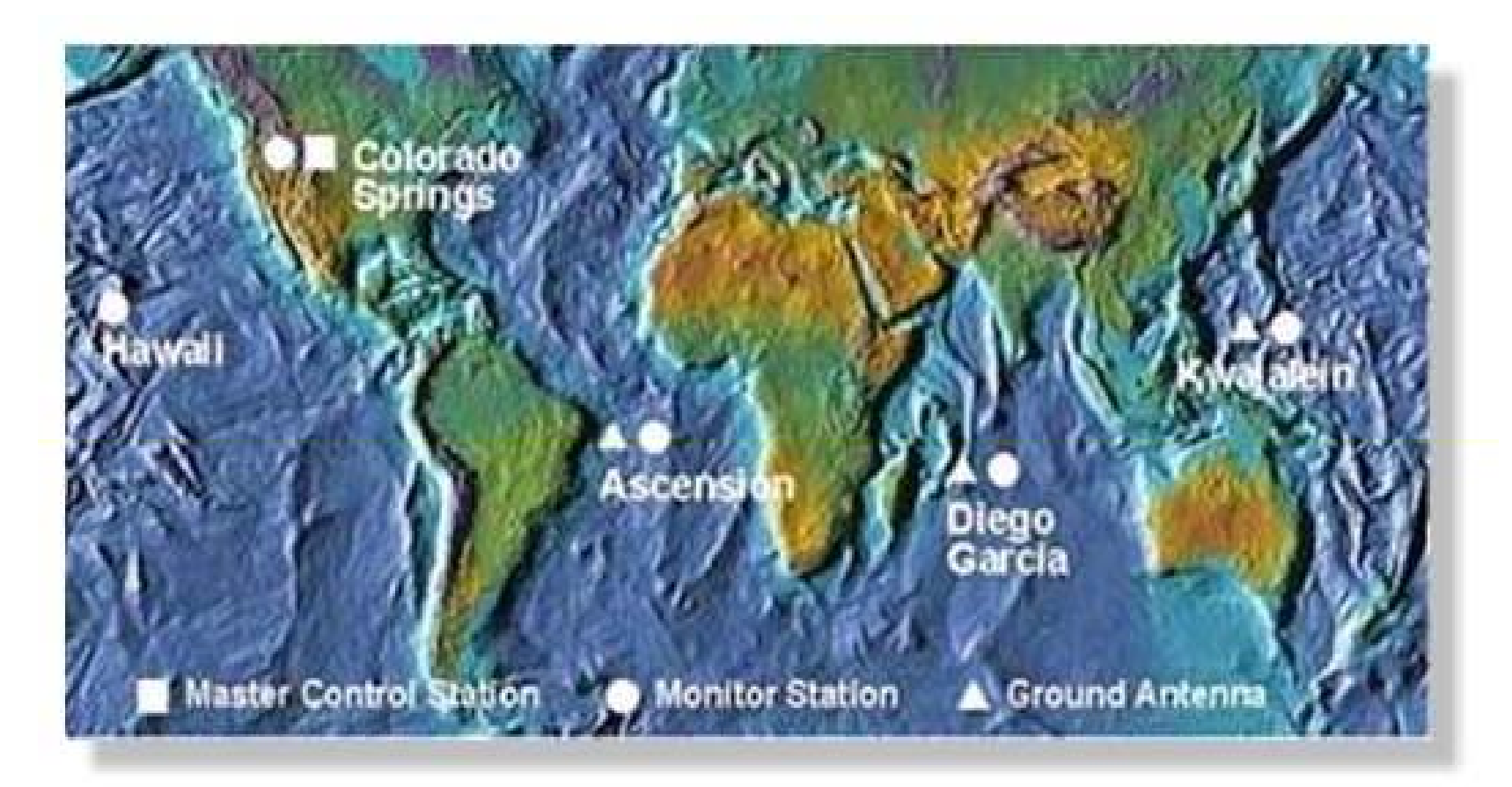